# **Information on the implementation of Software updates from version 2.80**

The WERSI OAX system is constantly being developed and expanded with new functions as well as timbres and styles. As a customer, you can download and install the new versions from our website. You can find out how it all works in the following articles.

#### **Your ideas for the OAX series**

Are you still missing important functions in your SONIC OAX or do you have any ideas for the further development of the OAX system? Then send us an email t[o oax@wersi.net.](mailto:oax@wersi.net)

### **Update the WERSI OAX operating system**

WERSI provides an installation program, to bring your instrument to the latest software version.

The installation consists of **up to five files**. The total size of these files has exceeded 7 gigabytes. So you need a USB stick with a size of at least 8 GigaByte.

Before the installation program starts working, the program checks which files are required. If these files are not on your USB stick or USB hard drive, you will receive a corresponding message indicating which files are missing. You then have to download these files and copy them to the USB stick or USB hard drive.

If files are missing, the installation process is terminated and the OAX software is restarted without making any changes.

With the links below, you can download the files to your private computer:

[WersiInstall.exe](http://www.wersi.net/download/OAX/WersiInstall.exe)

[software.7zip](http://www.wersi.net/download/OAX/software.7zip)

[wersiplugins\\_a.7zip](http://www.wersi.net/download/OAX/wersiplugins_a.7zip)

[wersiplugins\\_b.7zip](http://www.wersi.net/download/OAX/wersiplugins_b.7zip)

[wersistyles.7zip](http://www.wersi.net/download/OAX/wersistyles.7zip)

**ATTENTION! If these files are already in your Windows Download private folder, Windows adds a number to the name of the new files.** 

**For example, WersiInstall.exe then becomes WersiInstall (2) .exe. These files cannot be processed by the OAX instrument.**

**Therefore, delete any existing older installation files before downloading.**

**IMPORTANT! Pay attention to the correct spelling of the files:**

WersiInstall.exe software.7zip wersiplugins\_a.7zip wersiplugins\_b.7zip wersistyles.7zip

A basic distinction is made between two types of installation:

**New installation:** The OAX operating software is completely reinstalled. All your own storages such as total presets or styles are deleted.

**Update:** The installation checks all areas of your instrument and only exchanges outdated files. No own data is lost. This is the preferred type of installation.

- 1. You downloaded the files to your computer via download. Now copy them into the root directory (ROOT) on a USB stick.
- 2. Start the instrument and wait until the instrument is ready for operation.
- 3. Press the display button SETTINGS and on the bottom of the screen you will see the information of the currently installed software.

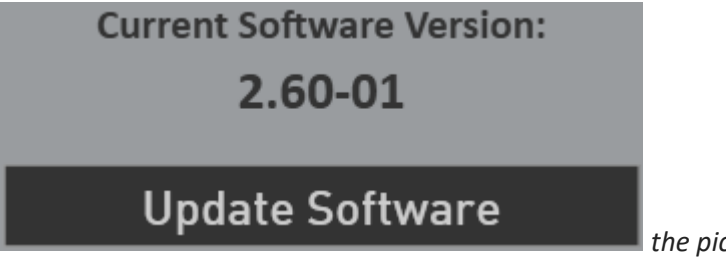

*the picture is exemplary*

4. Now press the "Update software" button. A new information appears, that you need to connect the USB-Stick that contains the installation software to a USB port.

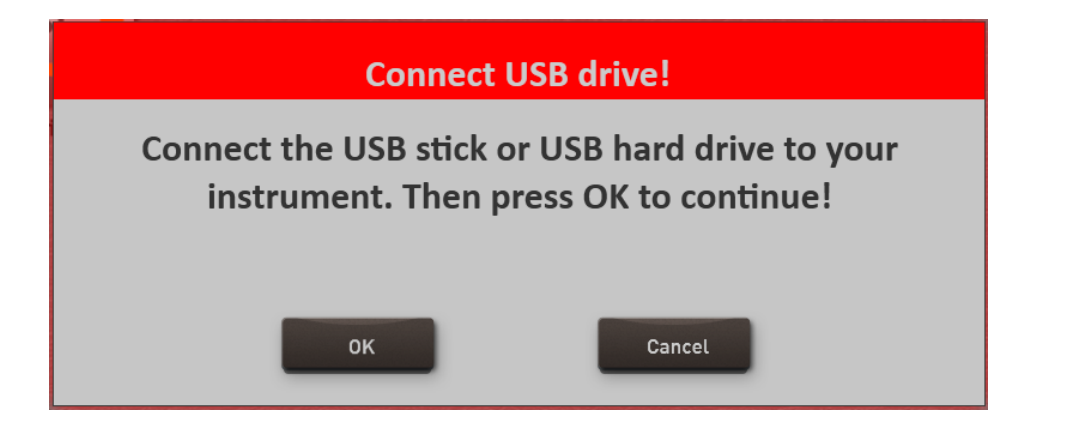

- 5. Wait a few seconds that the system recognizes the USB flash drive and click **OK** to confirm. The music software is stopped and then the installer starts automatically.
- 6. Select the language und press **WEITER/NEXT>**

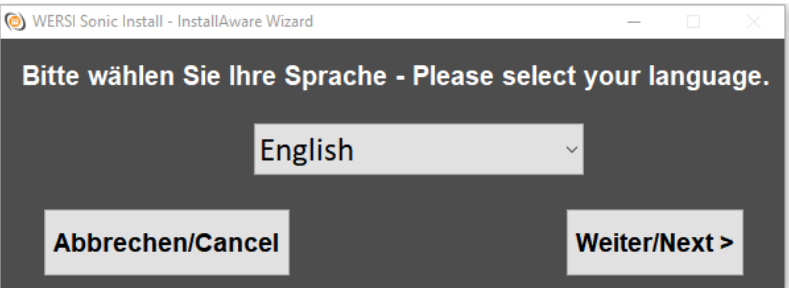

7. The following display may not be displayed if your organ is already associated with the correct model. If the display appears, select the existing instrument type. Otherwise it continues automatically with point 8.

You can choose from the keyboard OAX1, the OAX500LS, the OAX600 and 700 (in the version with and without speakers, the OAX800LS and the three-manual OAX1000).

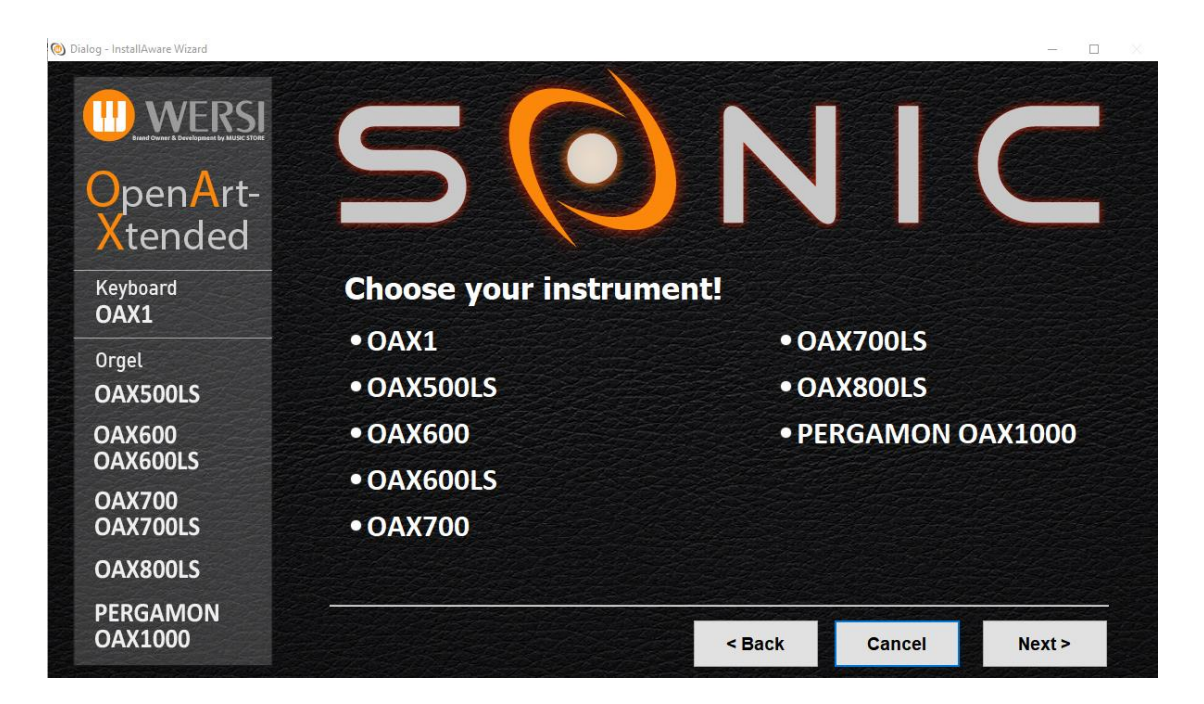

8. The installation program continues with the following display. In addition to the new version number, the version number of the currently installed software will be displayed under "Current version".

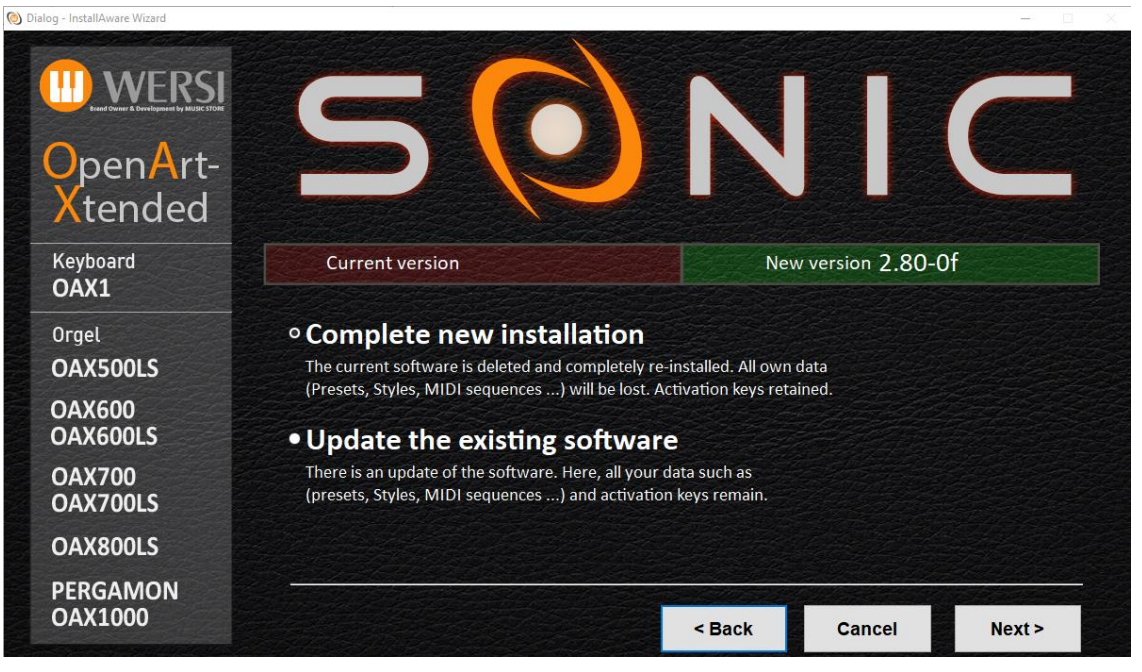

- 9. Now select from the following options::
	- a. **Complete new installation -> ATTENTION!** Your own data will be completely erased!
	- b. **Update the existing software ->** your own data are retained.
- 10. In our example, we select **Update the existing software.**
- 11. Confirm with **Next.**
- 12. The installation program now checks whether the required files are on the USB stick. If files are missing, the following message appears:

The following files are missing for installation: software.7zip wersistyles.7zip

#### *Example illustration*

In this case, press the following display button and the OAX software will start again without anything being installed.

## **Restart OAX software!**

If all files are available, it automatically continues with point 13.

13. An information text appears in the display, informing you once again about your selection and its effects.

You want to perform an update of the current software version 2.70-01 on the new version 2.80-0f. Your selfcreated data such as Presets or Styles, activationkeys retained during this process.

The terms "current software" and "new version" will of course be different for each upcoming update in the future.

- 14. The installation process is started with Install. With Back you go back to the selection page and with Cancel you can exit the installation program.
- 15. If you selected Install, the new data will now be copied to the hard disk. Depending on whether you have chosen an update or a new installation, this can take up to five minutes.
- 16. After successful installation this message appears at the end:

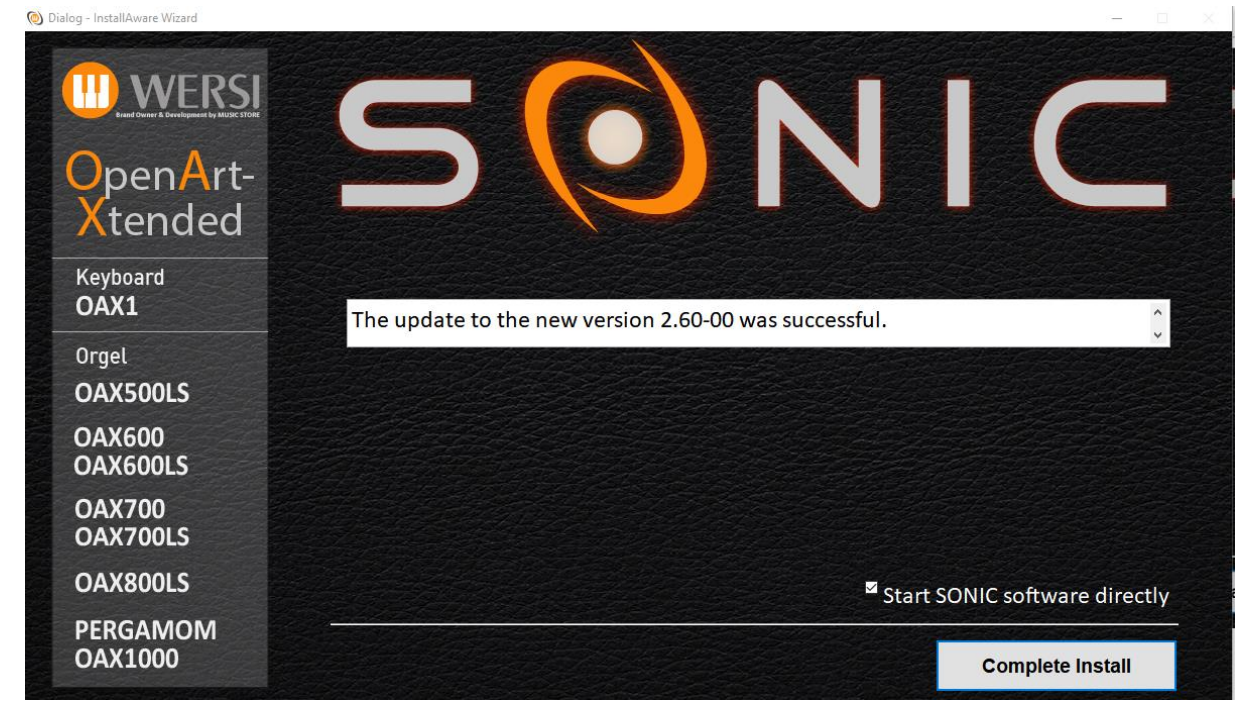

The term "new version" changes of course with every update.

17. Press **COMPLETE INSTALL** starts the software immediately.

*Example illustration*